# Completing actual wage declaration transactions – Sunrise

# veroed

Quick Reference Guide

# **Search in your Broker Management System**

- ▼ Click 'find policy' and enter the policy number
- ▼ Change view to history and click search
- ▼ Select the Actual wages term applicable and click view
- ▼ Click modify risk details
- ▼ Amend the Attachment Date as the day before renewal date
- ▼ Click modify risk details

# **Search in VeroEdge**

- ▼ Look for 'wages declaration transaction' heading
- ▼ Click the link to the ANZSIC/Wages page
- ▼ Add in the actual wages details

## **Actual wage documents**

- ▼ Click the 'Policy Documents and Attachments' tab
- ▼ Click add and browse to your document to upload
- ▼ Enter the description and type of document
- ▼ Click upload and then validate

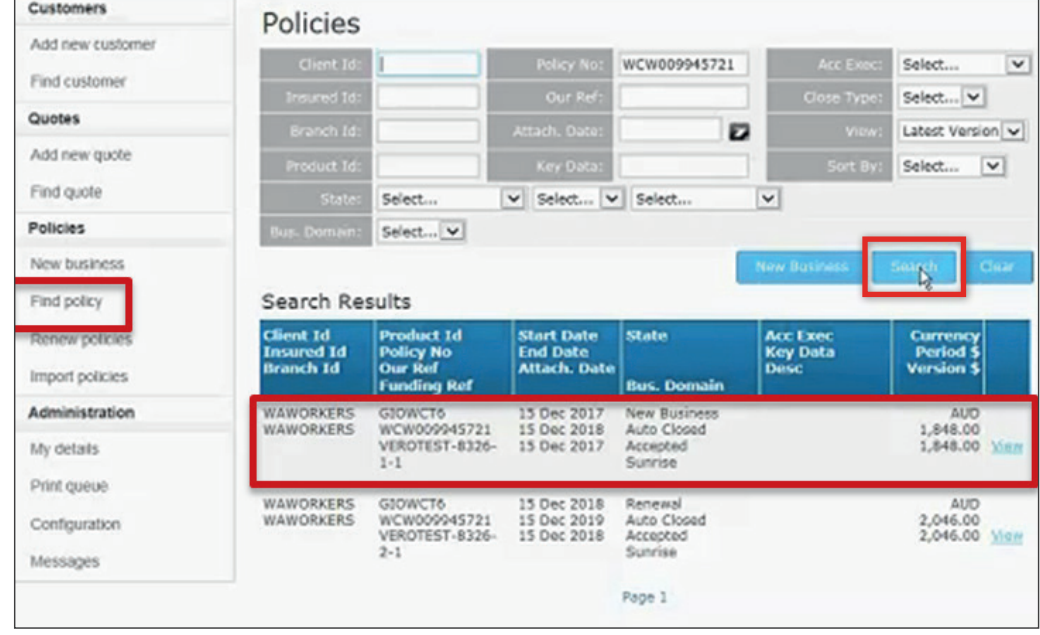

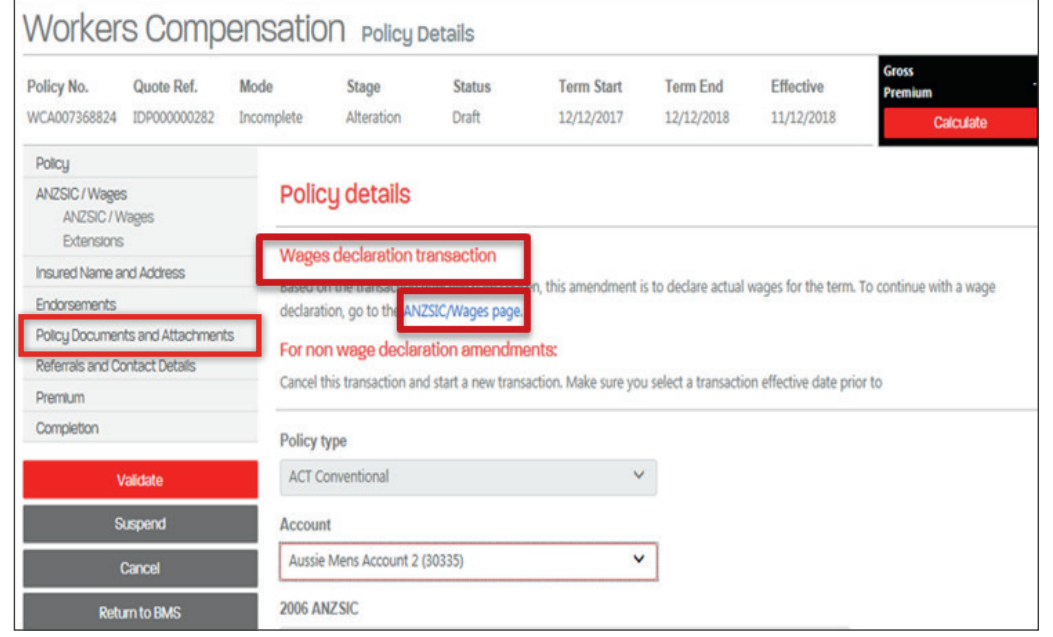

# Completing actual wage declaration transactions – Vero Central Broker Portal

# **veroed**

Dashboard Search

Tecupod

# Quick Reference Guide

## **Search for the policy**

- $\blacktriangledown$  Click the search tab in the top right of the screen
- ▼ Select general search from the tabs
- $\blacktriangledown$  Enter the policy number
- ▼ Click search
- ▼ Write down the term start date and ensure:
- Product = Workers Compensation
- Stage = Policy
- Status = Issued

## **Search for the prior term**

- ▼ Click structured search from the tabs
- ▼ Using the written down term start date enter:
	- term start from
- term start to
- ▼ Ensure:
- Product = Workers Compensation
- Stage = Policy
- Status = Issued
- ▼ Click search
- ▼ Click the correct result
- ▼ Click view policy

# **Add wage and ANZSIC information**

- ▼ Start actual wages transaction to add the actual wages
	- Click modify
	- Add effective date = day before renewal date
	- Add expiry date = renewal date
	- Click validate
- ▼ Enter additional ANZSIC information

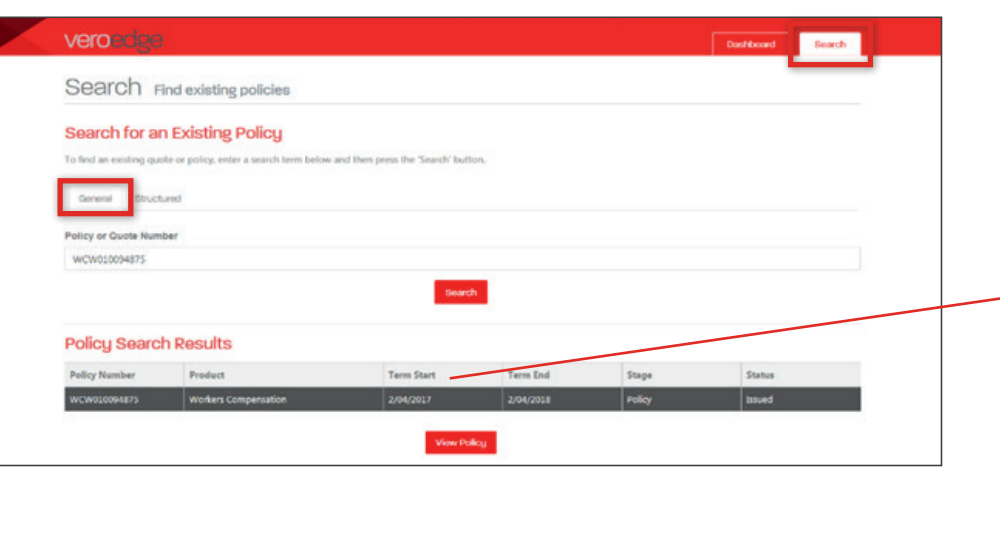

### veroedge

WCW010117030

### Search Find existing policies

#### Search for an Existing Policu

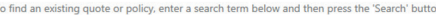

Workers Compensation

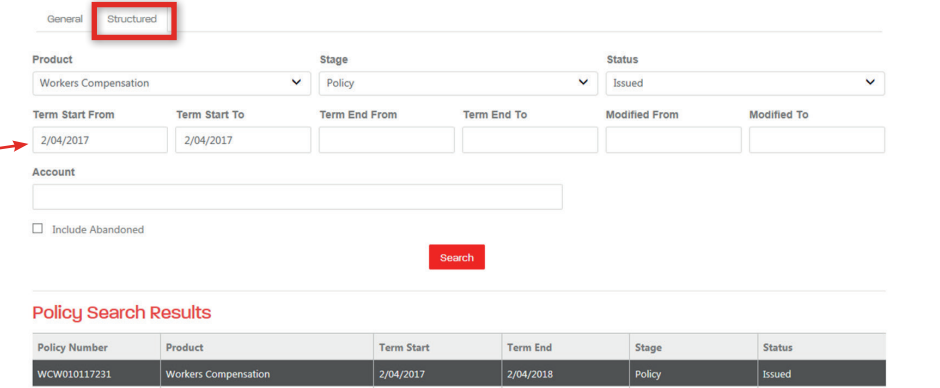

2/04/2018

2/04/2017